**LOGIN CREDENTIALS:** Your merchant service provider, who originally setup your QwickPAY account, will send your login information (QwickPAY Merchant ID and password) via email. If you have not yet received your credentials, be sure to contact your service provider directly. You can visit www.qwickpay.com/support/index.html to locate your service provider's contact information and request your ID and password.

# 2. Download and Demo

1.

**DOWNLOAD:** Tap the Google Play Store or Amazon Apps icon on the main screen of your mobile device. Enter Google or Amazon password and user name. (Create an account if you don't have one already.) Search for QwickPAY and select from the list. Tap on **INSTALL**. The App will automatically install on your device. Once it is installed you will see the icon on your main screen.

**DEMO:** In the app tap on **Menu** then **Merchant Info>** and choose your demo mode (with or without a secure card reader authenticator). The demo credentials will automatically complete, you just need to enter your Email address and tap **DONE**. To disable Demo Mode login with your live Merchant credentials.

3. Customize

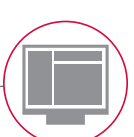

**CUSTOMIZE:** Custom receipts brand your business and enable you to create receipts with your address, return policies and any other message you would like. Once you have your QwickPAY subscription credentials and merchant account you are ready to login. Go to the virtual terminal to set up your custom receipts using your Windows PC or Mac and open a browser (Chrome, Safari, Firefox, or Internet Explorer). Under **SETTINGS** go to **CUSTOM RECEIPTS** add your Logo, header, and footer. You can also add a signature line which allows you to print out receipts for hard copy signature after transactions are completed. Be certain to **SAVE** your updates.

The next time you login to your virtual terminal or mobile App the latest version of the custom receipt will automatically load. In the virtual terminal you can make sales\*, create reports, change your password, access documentation, and view sales history.

**PASSWORD CHANGE NOTE:** If you change your password at the virtual terminal, you will also need to change it on your mobile device.

**\*VIRTUAL TERMINAL NOTE:** If you will be using your virtual terminal to perform transactions, you will need to use a current Windows or Mac based OS, and install and run a Java Applet.

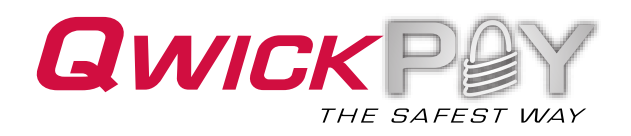

Android/Desktop - BulleT Quick Installation Guide

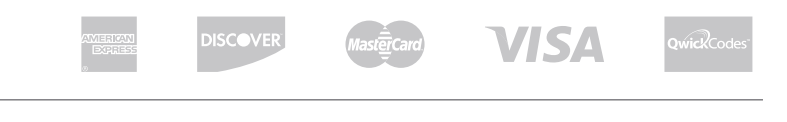

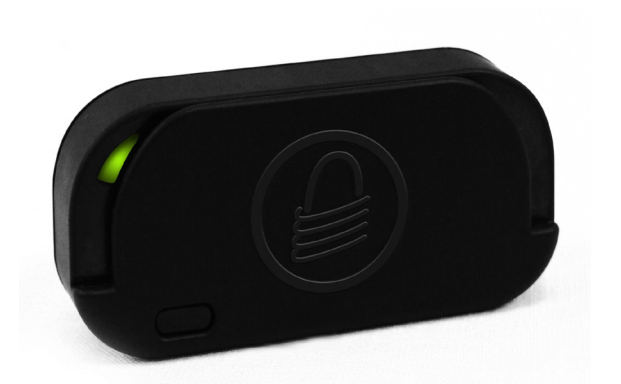

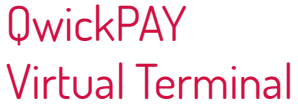

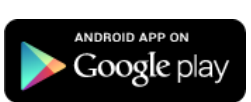

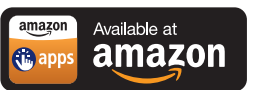

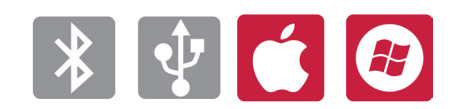

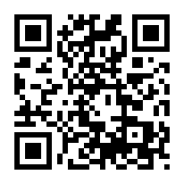

4.

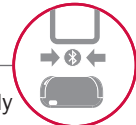

**CHARGE:** Attach the USB cable. It takes approximately 2.5 hours to fully charge the battery and it will stay charged for approximately 100 card swipes. The LED will slowly blink amber while the battery is charging and then turn solid amber when the battery is fully charged (for best results, allow the battery to fully charge).

**USB HID CONNECTION:** Insert the Micro-B end of the cable into Micro-B port on the bottom of the reader and the Standard-A connector into a USB port on the PC/Mac. USB connection will automatically detect your device.

#### **BLUETOOTH CONNECTION**

#### **PAIRING AND CONNECTING**

- On your Android device pull up **APPLICATIONS** or **MENU**  (depending on your Android device) and select **SETTINGS**.
- Select **WIRELESS AND NETWORK**.
- Select **BLUETOOTH SETTINGS.**
- Turn on the BulleT reader; a green light will flash when the device is trying to connect.
- On your Android device select **SCAN FOR DEVICES**.
- Select the **MAGTEK DEVICE** when it appears on the screen.
- The screen will prompt you for a PIN (the default is 1234).
- The device is **PAIRED BUT NOT CONNECTED** to QwickPAY.
- Go to the QwickPAY Application on your device.
- In the App, the top red bar shows the device is not connected.
- Press the **'Android MENU'** button on your Android device and choose **CONNECT**.
- Connect to the desired **MAGTEK BLUETOOTH** device.
- The top green bar shows the device is now connected.
- The device is now ready to use.

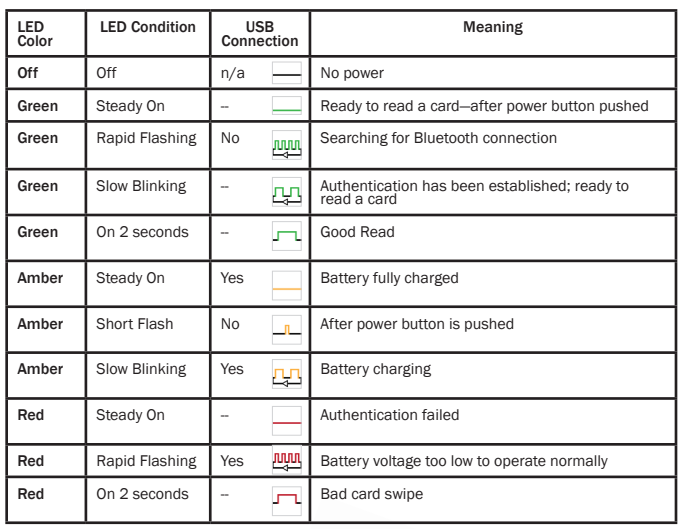

LED Indicator

The power switch is located on the front of the reader. Press to turn ON (default is 120 seconds). Hold 1 second to extend ON. Hold 3 seconds to turn OFF. Power Switch

### Specs.

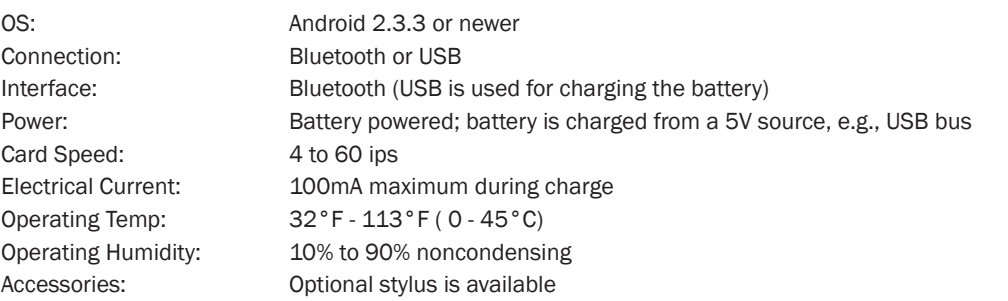

5. Make a Sale with QwickPAY or QwickPAY Pro. Visit www.qwickpay.com/support for details

QwickPAY iOS User Manual QwickPAY Android User Manual QwickPAY Pro iOS User Guide QwickPAY Virtual Terminal User Guide

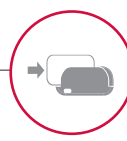

## Support | Visit www.qwickpay.com/support

Your merchant service provider (who originally setup your QwickPAY system) is your best resource for support.

Visit the QwickPAY website [LINK http://www.qwickpay.com/support/index.html] to choose your service provider to find out how you can contact them.